1. Ribbon Review <http://pamstephens890.weebly.com/> pamela.stephens890@gmail.com

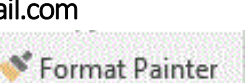

2. Review **Format Painter** -

### 3. Insert a Table. **Insert** ribbon, **Table**: types

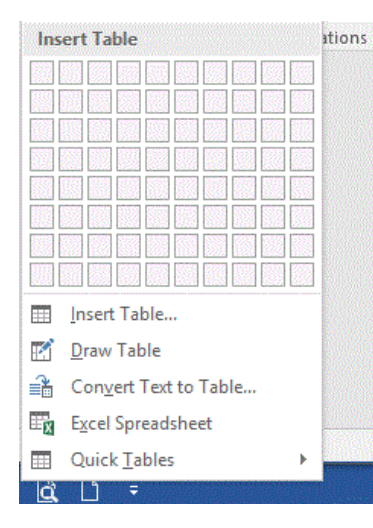

- a. Copy this table:
	- i. To Select:
		- a) Cell mouse to left margin of cell
		- b) Row mouse outside to the left of the row
		- c) Column Mouse at top of column when mouse changes to an arrow  $\quad \blacklozenge \quad$
		- d) The entire table hover mouse over the table until the

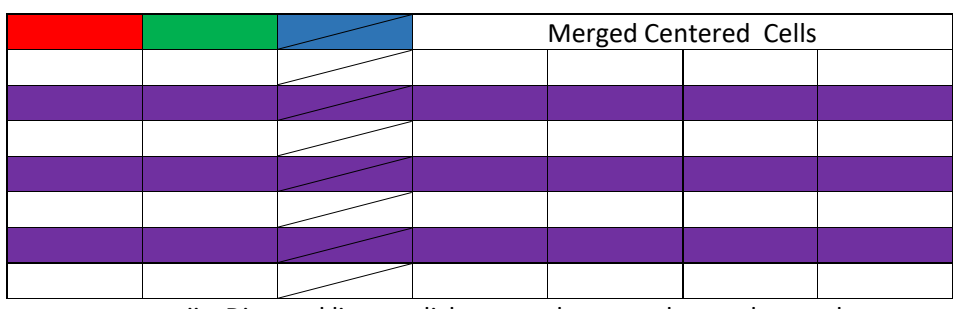

move tool  $\overline{a}$  appears in top left corner, click and drag.

- ii. Diagonal lines click arrow above a column, choose the borders button, diagonal down.
- b. To insert columns or rows; right click on any cell **Insert**.
- 4. Graphics **Insert** ribbon **Shapes**, **SmartArt**, **Chart**, **Screenshot**, **Online Pictures** (& pictures from your computer)

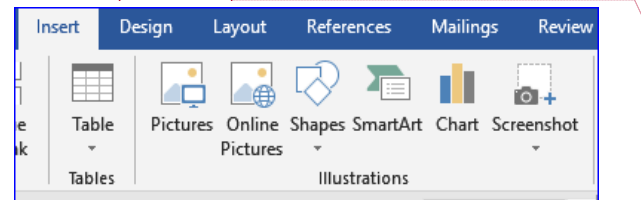

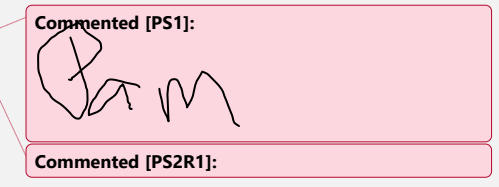

5. Comments **Commented [PS3]:** I made a comment on this line. **Commented [PS4R3]:** 

# 6. Mail Merge

- a. **Mailings Start Mail Merge** Select the **Step-by-Step Mail Merge Wizard**
- b. Step 1 -Select the document type
- c. Step 2 Select starting document
- d. Step 3 Choose the list of recipients
	- i. Type a new list
	- ii. Use an existing list
	- iii. Choose from outlook contacts 1. Browse for existing database
- e. Step 4 Write the document **match fields**
	- i. <<first>> <<last>>
	- ii. <<street>>
	- iii. <<city>>, <<state>>, <<zip>>

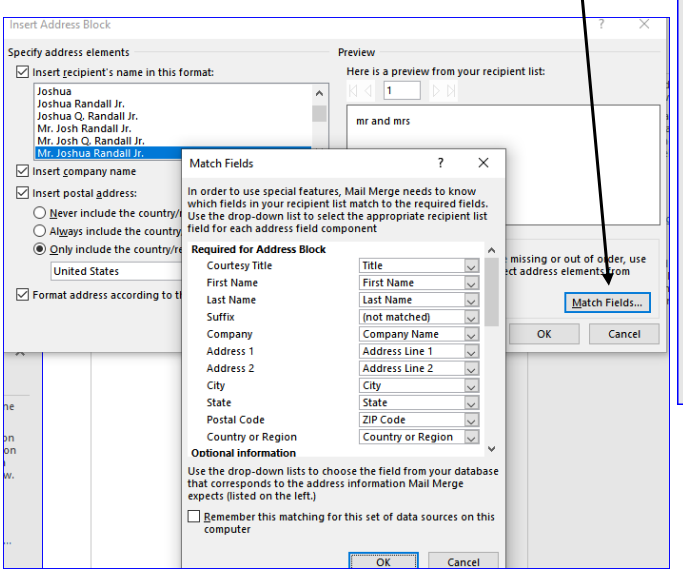

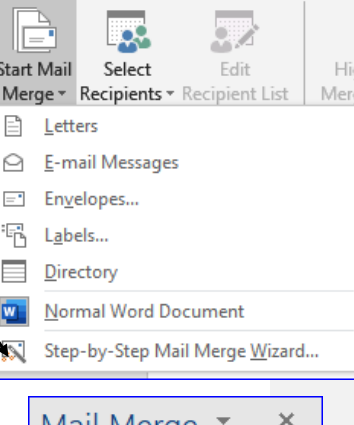

#### Mail Merge

#### **Write your letter**

If you have not already done so, write your letter now. To add recipient information to your letter, click a location<br>in the document, and then click one of the items below.

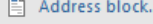

■ Greeting line...

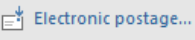

**EDE** More items...

When you have finished writing your letter, click Next. Then you can preview and personalize each recipient's letter.

- f. Step 5 Merge the document with the recipients and preview the letters or addresses etc.
- g. Step 6 print
- 7. Merge for Letters Practice Address and greeting for a letter using the **Mail Merge Wizard**
- 8. Merge for envelopes

**Commented [PS5]:** We cant print from these lab computers so we wont be doing this step 6 in class.

**Commented [PS6]:** We don't have envelopes and they can be different sizes so we wont practice this one. **Commented [PS7R6]:** 

# Create a Wanted Poster